## **YOU NEED A USI**

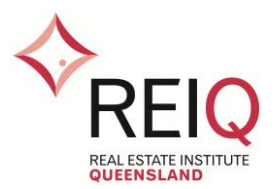

## **What is a Unique Student Identifier (USI)?**

All students studying nationally recognised training in Australia from 1 January 2015, will be required to have a Unique Student Identifier (USI). A USI is an account (or reference number) made up of numbers and letters. The USI will allow students online access to their training records and results (transcript) through their online USI account.

- A USI is required for new and continuing students undertaking nationally recognised Vocational Education and Training (VET) courses to receive their statement of attainment or qualification.
- The USI will be available online and at no cost to you.
- This USI will stay with you for life and be recorded with any nationally recognised VET course that is commenced or completed as of 1 January 2015.
- Students can access their USI accounts online from computers, tablets or their smart phones anytime.
- The process is the same for all students to obtain a USI.

## **Steps to create your Unique Student Identifier**

The following steps show how to create your USI

Step 1 - Get at least one [form of ID](http://usi.gov.au/help-centre/proof-of-ID/Pages/proof-of-ID.aspx) from the list below ready:

- [Driver's Licence](http://usi.gov.au/help-centre/proof-of-ID/Pages/drivers-licence.aspx)
- [Medicare Card \(](http://usi.gov.au/help-centre/proof-of-ID/Pages/medicare_card.aspx)this includes a current family Medicare card where your name is included)
- [Australian Passport](http://usi.gov.au/help-centre/proof-of-ID/Pages/australian_passport.aspx)
- [Visa \(with Non-Australian Passport\)](http://usi.gov.au/help-centre/proof-of-ID/Pages/visa.aspx) for international students
- [Birth Certificate](http://usi.gov.au/help-centre/proof-of-ID/Pages/birth_certificate_%28australian%29.aspx) (Australian) \*please note a Birth Certificate extract is not sufficient
- [Certificate Of Registration By Descent](http://usi.gov.au/help-centre/proof-of-ID/Pages/certificate-of-registration-by-descent.aspx)
- [Citizenship Certificate](http://usi.gov.au/help-centre/proof-of-ID/citizenship/Pages/default.aspx)
- [ImmiCard](http://usi.gov.au/help-centre/proof-of-ID/Pages/immicard.aspx)

**IMPORTANT:** The details you enter when you create your USI must match exactly with those shown on the [form of ID](http://usi.gov.au/help-centre/proof-of-ID) used.

If you have no [proof of ID](http://usi.gov.au/help-centre/proof-of-ID/Pages) from the list above, please contact the REIQ Professional Development team at [courses@reiq.com.au.](mailto:courses@reiq.com.au)

## Step 2 – Log onto [www.usi.gov.au](http://www.usi.gov.au/)

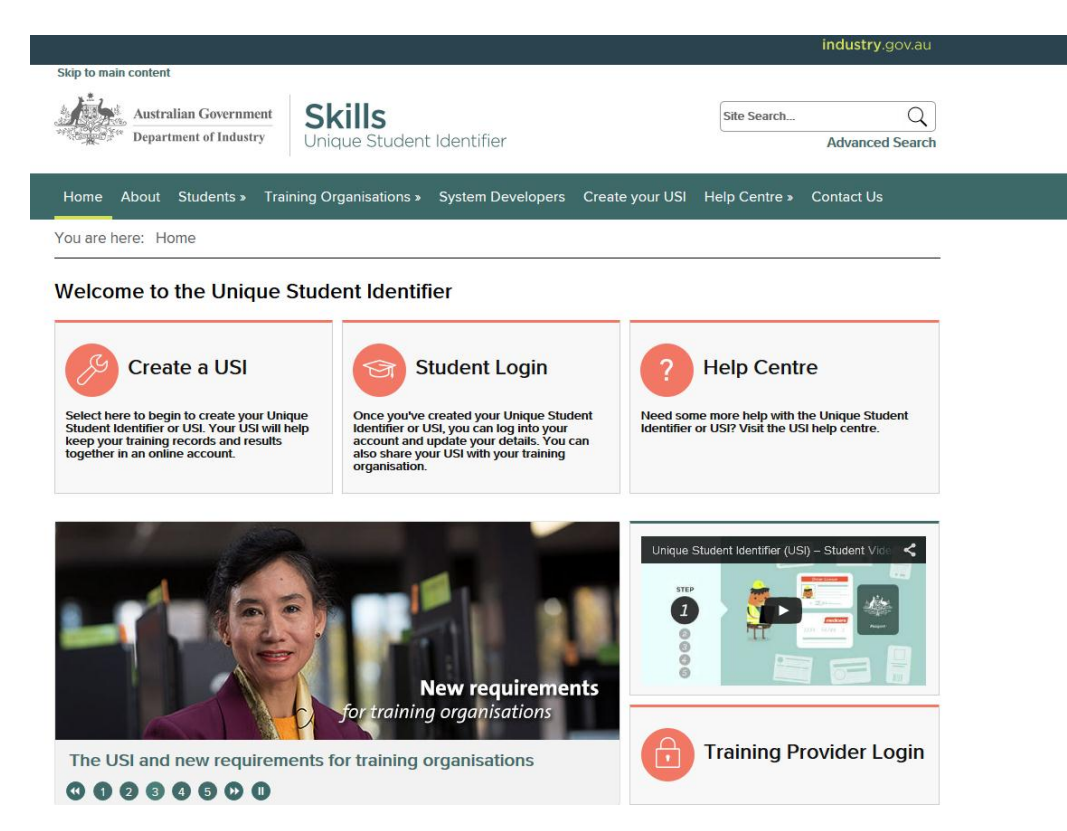

Step 3 - Click on '[Create your USI](http://usi.gov.au/create-your-USI)'.

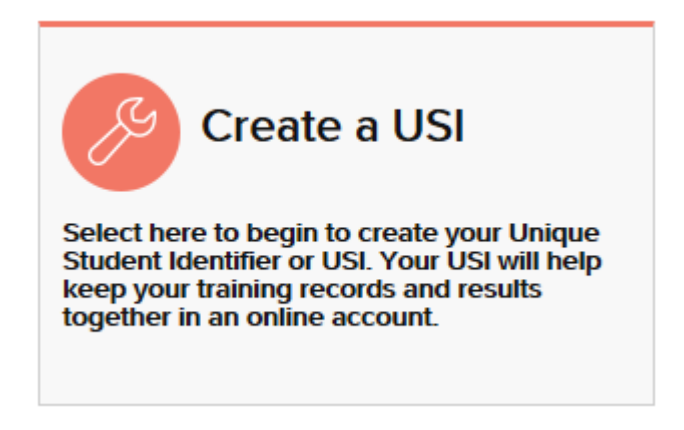

Step 3- Agree to the [terms and conditions.](http://usi.gov.au/Students/Pages/student-terms-and-conditions.aspx)

- Step 4 Fill in your [personal a](http://usi.gov.au/Students/Pages/your-personal_details.aspx)nd [contact](http://usi.gov.au/Students/Pages/your-contact-details.aspx) details.
- Step 5 Enter the requested details as shown on your form of ID (see list above).

Step 6 - Set your USI account [password](http://usi.gov.au/Students/Pages/your-USI-password.aspx) and [questions](http://usi.gov.au/Students/Pages/your-USI-check-questions.aspx) for security.

Step 7 - Your USI will now be displayed on the screen.

Step 8 - You should write down your USI somewhere safe or enter it into your phone for safe keeping.

Step 9 - Your USI will also be sent to you by either your email, phone or by mailing address (which ever you choose as your preferred contact method when creating your USI).

Step 10 - Be sure to bring your USI with you each time you enrol in VET and provide to REIQ.